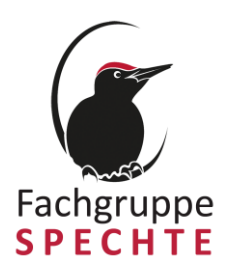

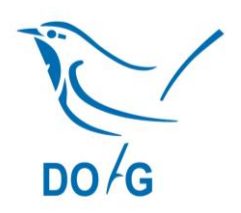

## **Virtuelle Tagung der Fachgruppe Spechte**

## **26.6.2021, 14:00-17:15 Uhr**

Zoom-Einwahldaten: <https://us02web.zoom.us/j/85495590554?pwd=T0VrUDlCOTc3L0U4QTlIZDc2MnVjZz09> Meeting-ID: 854 9559 0554 Kenncode: 421508

## **Programm**

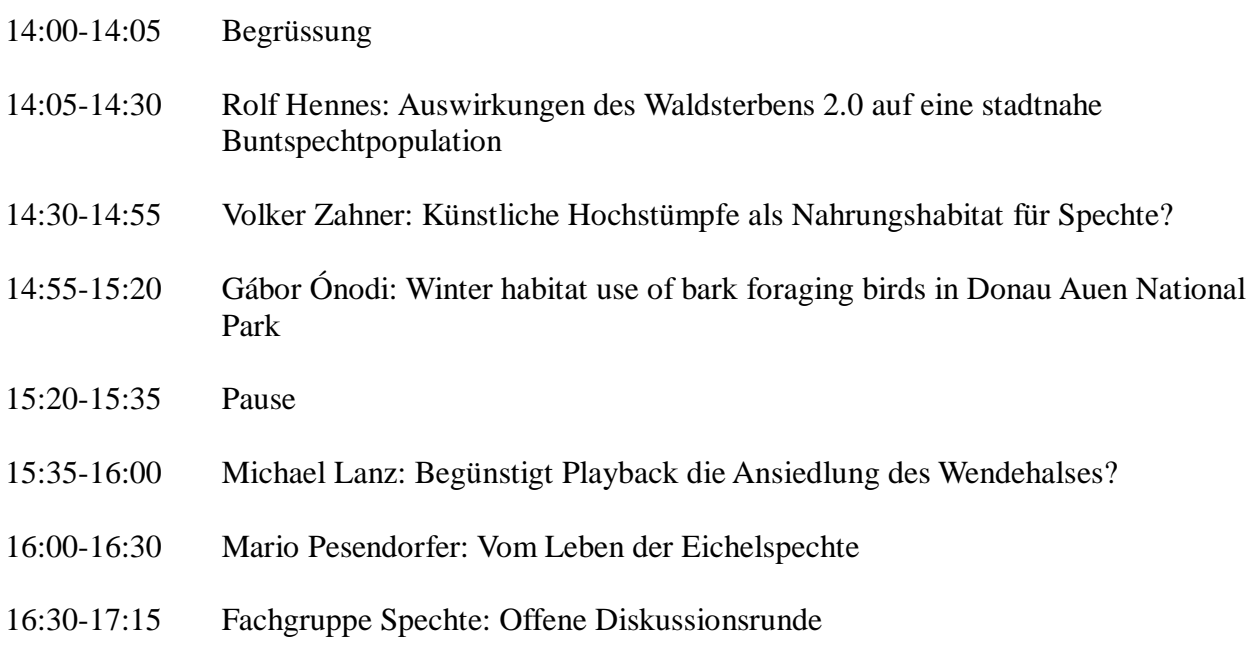

Hans Winkler, Fritz Hertel, Volker Zahner, Gilberto Pasinelli

## **Ein paar Zoom-Hinweise**

- 1. Falls Sie an der Tagung via die Zoom App (Software) teilnehmen wollen (empfohlen), informieren Sie sich bitte frühzeitig, ob Sie zur Installation der App die dafür notwendigen Berechtigungen auf Ihrem Computer verfügen. Installieren Sie die App bitte im Vorfeld der Tagung (s. unten) und machen Sie sich mit den Basis-Funktionen vertraut.
- 2. Sie können an der Tagung auch ohne Installation der App und nur über Ihren Internet-Browser teilnehmen. Das funktioniert am besten mit den Browsern Google Chrome, Mozilla Firefox und Chromium Edge. Eine kurze Anleitung finden Sie auch unten, wobei alle Punkte nur für jene Personen zu berücksichtigen sind, die Zoom zum ersten Mal nutzen.
- 3. Stellen Sie sicher, dass Sie einen Computer mit funktionierender Kamera und Mikrofon verwenden, und dass Sie über eine stabile Internetverbindung verfügen. Nutzen Sie wenn möglich keinen mobilen Hotspot, beziehungsweise keine Verbindung über mobile Daten.
- 4. Die Tagung beginnt offiziell um 14:00 Uhr, sie wird jedoch eine halbe Stunde früher eröffnet. Auf diese Weise können Sie sich rechtzeitig einloggen und überprüfen, ob Ihr Computer ordnungsgemäss funktioniert.
- 5. Ihre Mikrofone und Kameras werden beim Beitritt in die Tagung automatisch auf stumm geschaltet. Wir möchten Sie bitten, während der ganzen Tagung die Mikrofone und Kameras ausgeschaltet zu haben (Ausnahme Punkt 6). Das erhöht die Qualität der Online-Übertragung.
- 6. Fragen können über den Chat-Knopf am unteren Rand des Zoom-Fensters gestellt oder durch Einschalten des Mikrofons gestellt werden. So können alle Teilnehmenden Ihre Frage entweder lesen (via Chat) oder hören (via Mikrofon). Wenn Sie wollen, können Sie neben dem Mikrofon dann auch die Kamera einschalten. Nach Beantwortung Ihrer Frage schalten Sie bitte beides wieder aus.

Teilnahme via Link über Zoom App

- 1. Link öffnen, welchen wir Ihnen oben und per Mail gesendet haben  $\rightarrow$  Zoom öffnet sich in einem Browser (nicht im Internet Explorer öffnen!)
- 2. Auf "Jetzt herunterladen" klicken
- 3. Die heruntergeladene Datei öffnen (Zoom wird installiert)
- 4. E-Mail-Adresse und vollständiger Namen eingeben im eröffnetem Fenster  $\rightarrow$  anschliessend auf "Dem Meeting beitreten" klicken
- 5. Sie sind nun der Tagung beigetreten

Teilnahme via Internet Browser

- 1. Link anklicken, welchen wir Ihnen oben und per Mail gesendet haben (es öffnet sich nun ein Internet Browser wie z. B. Google Chrome)  $\rightarrow$  "Meeting eröffnen" wählen
- 2. "Mit Ihrem Browser anmelden" anklicken
- 3. Ihren vollständigen Namen eingeben
- 4. Haken bei "Ich bin kein Roboter" setzen
- 5. "Beitreten" klicken
- 6. E-Mail-Adresse eingeben
- 7. Wieder "Beitreten" klicken
- 8. "An Audio per Computer teilnehmen" anklicken
- 9. Sie sind nun der Tagung beigetreten